# **How to Borrow Library Kindle eBooks? For Kindle eReaders, Kindle Fire Tablets & the Kindle Reading app.**

**Step 1 -** Open a web browser on your tablet or computer. Go to the Ohio Digital Library website at https://ohdbks.overdrive.com. Select **Sign in** at the top right corner. Sign in by first selecting **Clark County Public Library** from the menu and then enter your library card number  $(2740000******)$  and password.

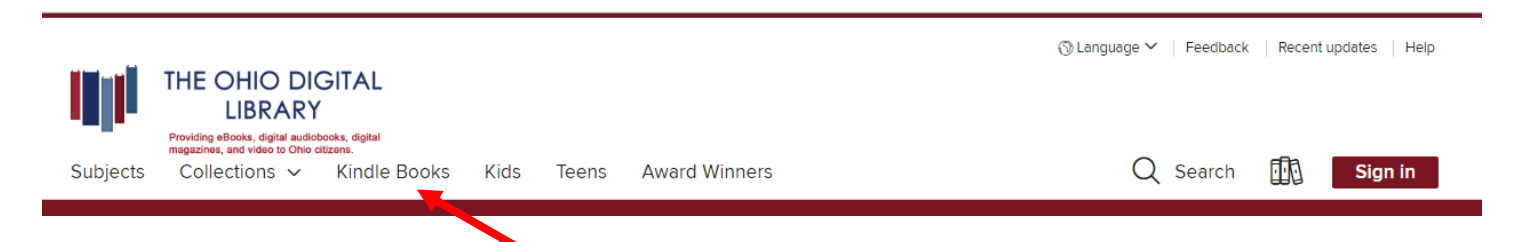

**Step 2 -** Tap in the keyword search box, next to the magnifying glass, and type an author's name, title, keyword, subject, or other search terms to search for an eBook. Select the magnifying glass to search. Limit search results to **Kindle Book** in the Format limiter.

**Step 3 -** Select a title you wish to borrow. Select the **Borrow** button to check out the book. If an item is unavailable to download, select **Place a Hold** button. You will then receive an e-mail when the title becomes available to download. Go to your Loans page under **My Account**. Select the **Read now with Kindle** button next to the title.

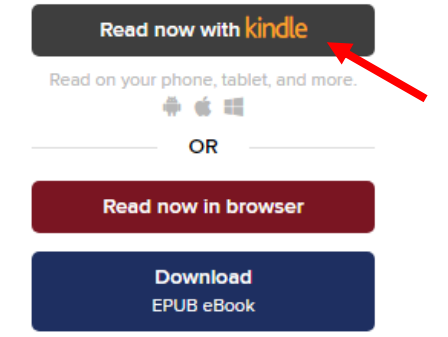

**Step 4 –** You'll be directed to Amazon website to complete checkout. If you're not already signed into Amazon, select **Get Library Book** on the right side of the Amazon page. Enter your Amazon account e-mail and password to access your account. Use the drop-down menu to select which Kindle device or supported Kindle reading app to deliver the book. Select Continue. The book will be sent to your Kindle device or reading app, and you'll find it on your device or app's home screen.

**Step 5 –** If you're signed into Amazon, select a device or reading app from the **Deliver to:** drop-down menu, then select **Get library book**. The book will be sent to your Kindle device or reading app, and you'll find it on your device or app's home screen to begin reading.

*Note: Some Kindle Books are not supported on certain Kindle devices or reading apps. To check if an eBook has Kindle device or app restrictions, look for a Kindle restrictions link under "Available formats" on the eBook's details page.*

### **For Kindles eReaders that do not have Wi-Fi, transfer the Kindle eBook from your computer to your Kindle by USB cord.**

**Step 6 –** After selecting **Get Library Book**, select the **Download now** button to transfer the Kindle book from your computer to your Kindle. Choose to **Save** the file to your desktop. Connect your Kindle to the computer via the USB cord. Your Kindle will appear in the Computer or My Computer folder. Then drag and drop the title from the desktop into the Kindle folder. The eBook will be transferred to your Kindle. Unplug your Kindle for your computer. From your Kindle, press the **Home** button and select your Kindle eBook to start reading on your Kindle device.

### **How to return a Kindle Library Book early?**

You do not have to return your borrowed eBook at all. When the loan period is over, the eBook file will no longer work. You can then delete the file from your device. If you would like to return a library eBook early before the loan period ends, go to Amazon.com. Select **Manage Your Content and Devices**, under Your Account. Next to the book that you want to return, click the **Actions** button, and then select **Return This Book**.

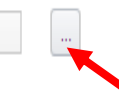

Paleo for Beginners: Essentials to Get Started with the.. Borrowed John Chatham

## **Frequently Asked Questions**

### **How long do I get to keep the library's eBook once I have checked them out?**

Your default lending option is set for either 7, 14, or 21 days. Go to Settings, under Account, to view your default lending selection for each format.

### **I tried to sign in to the Ohio Digital Library website, but I received a sign in error stating** *"Patron has blocks."* **What should I do?**

Your library card may be blocked due to an *address check*. You'll need to contact the library to update your library card information. Once updated, your card will be valid for one full year, and you will be able to sign in to the Ohio Digital Library website. Other possible blocks are library fines exceeds the \$5.00 limit, items overdue, invalid address/ e-mail/phone number, or blocking notes on your account.

#### **Need Assistance?**

Schedule a free 60 minute one-on-one training session with a library staff member. Learn how to download free digital content (eBooks, audiobooks, videos or magazines) from the library. To schedule an appointment, please fill out the One-on-One Training Session form and turn it in at the Reference desk or at any Clark County Public Library location. Training sessions are for adults and by appointment only.

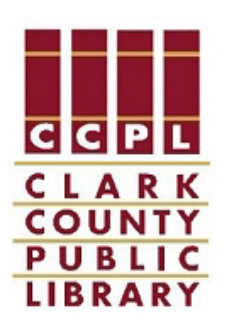

August 1,2014